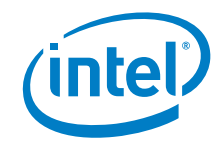

# **HDMI Firmware Update Guide for Intel® NUC Kit NUC7i3DN, NUC7i5DN, NUC7i7DN**

*February 2019*

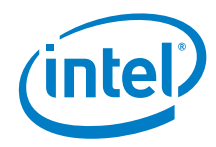

You may not use or facilitate the use of this document in connection with any infringement or other legal analysis concerning Intel products described herein. You agree to grant Intel a non-exclusive, royalty-free license to any patent claim thereafter drafted which includes subject matter disclosed herein.

No license (express or implied, by estoppel or otherwise) to any intellectual property rights is granted by this document.

All information provided here is subject to change without notice. Contact your Intel representative to obtain the latest Intel product specifications and roadmaps.

The products described may contain design defects or errors known as errata which may cause the product to deviate from published specifications. Current characterized errata are available on request.

Copies of documents which have an order number and are referenced in this document may be obtained by calling 1-800-548-4725 or by visiting: [http://www.intel.com/design/literature.htm.](http://www.intel.com/design/literature.htm) 

Intel and the Intel logo are trademarks of Intel Corporation or its subsidiaries in the U.S. and/or other countries.

\*Other names and brands may be claimed as the property of others.

Copyright © 2019, Intel Corporation. All rights reserved.

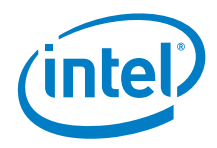

## **Contents**

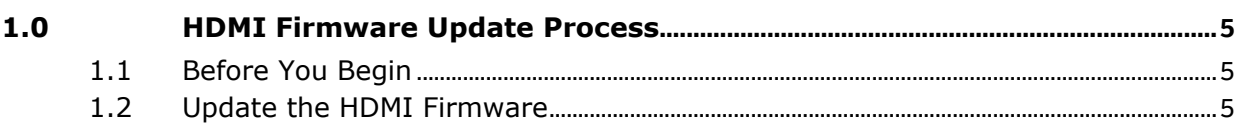

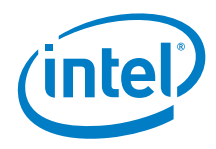

## *Revision History*

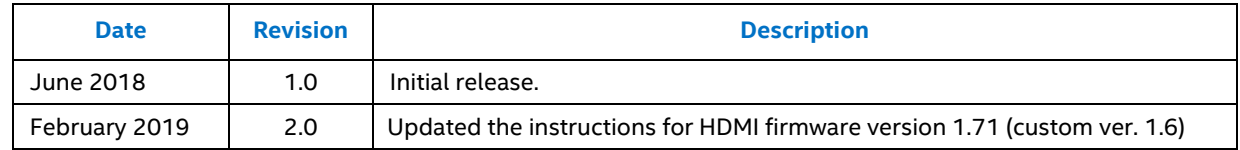

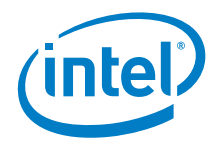

## <span id="page-4-0"></span>*1.0 HDMI Firmware Update Process*

This document guides you on updating the HDMI firmware on Intel® NUC Kit NUC7i3DN, NUC7i5DN, and NUC7i7DN. The HDMI Firmware Update Tool runs in Windows 10.

The HDMI Firmware update process described in this document must be completed twice, for both HDMI ports separately.

### <span id="page-4-1"></span>**1.1 Before You Begin**

Download the [HDMI Firmware Update Tool for Intel® NUC Kit NUC7i3DN, NUC7i5DN, NUC7i7DN](https://downloadcenter.intel.com/download/27315/) package. Unzip the firmware package to a folder on the Intel NUC you plan to update.

### <span id="page-4-2"></span>**1.2 Update the HDMI Firmware**

1. Connect an HDMI monitor to the **Protected UHD HDMI Port 1** (the one next to the 19V power connector). Don't connect a monitor to the other HDMI port.

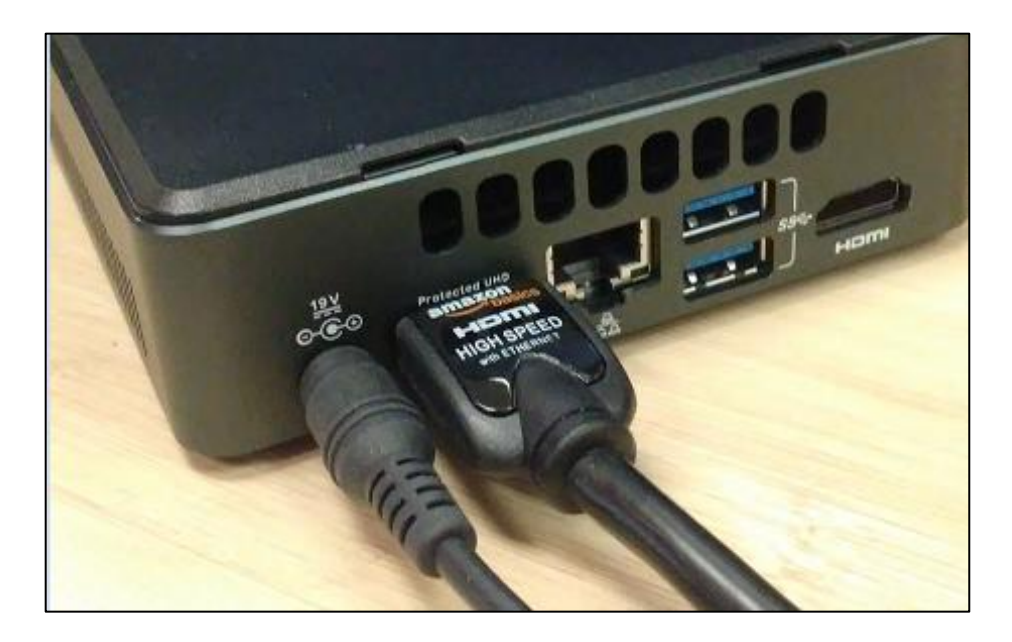

2. Turn on the Intel NUC.

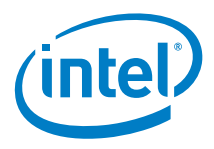

- 3. In Windows File Explorer, navigate to the folder where you unzipped the download.
- 4. Double-click the file **BobcatAuxISPTool.exe** to launch the update tool.
- 5. Click **Get FW Version** to display the current firmware version.

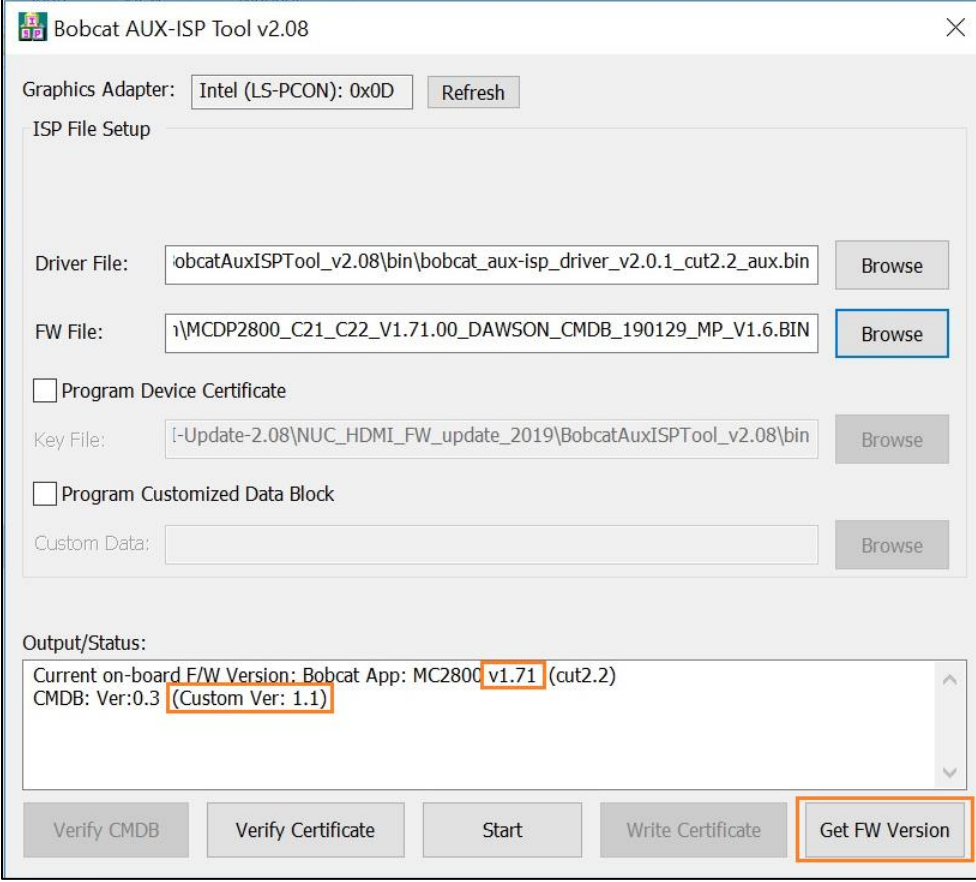

- 6. Browse to the **/bin** folder for the Driver File and the FW File:
	- Driver File: **bobcat\_aux-isp\_driver\_v2.0.1\_cut2.2\_aux.bin**
	- FW File: **MCDP2800\_C21\_C22\_V1.71.00\_DAWSON\_CMDB\_190129\_MP\_V1.6.BIN**

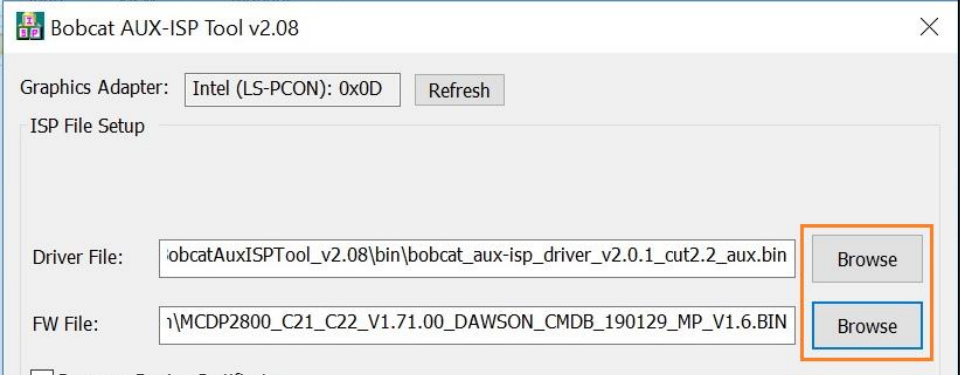

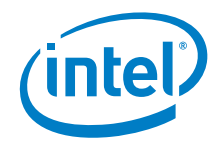

7. Uncheck the box for Program Device Certificate:

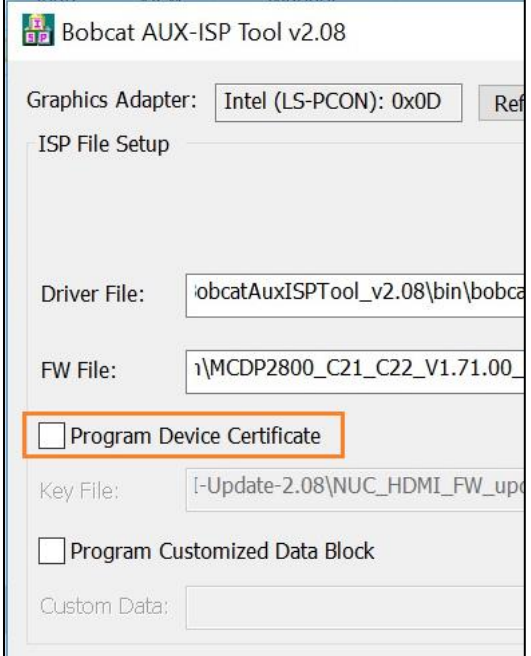

8. Click the **Start** button and confirm that you want to update the firmware.

**NOTE: The screen will go black for up to a minute. Do NOT turn off the Intel NUC or the monitor until the update is complete.**

- 9. Click OK when the update finishes.
- 10. Shut down the Intel NUC and then turn it back on. (A complete shutdown is required; not just a restart of Windows.)

#### **To check the new HDMI firmware version:**

- 1. Double-click the file **BobcatAuxISPTool.exe** to launch the update tool.
- 2. Click **Get FW Version** to display the firmware version.

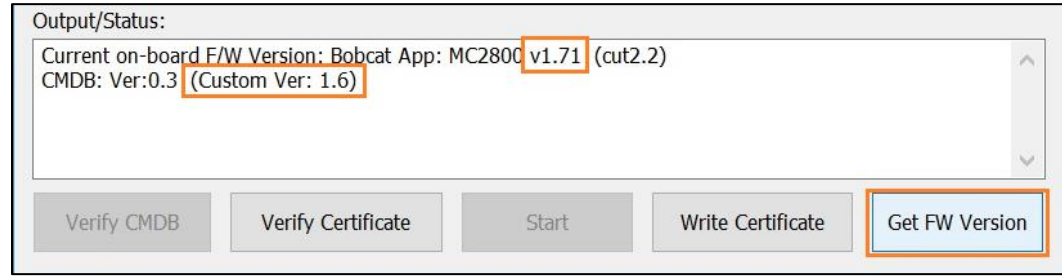

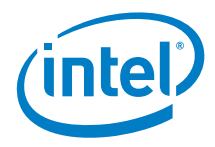

#### **Now perform the update for the other HDMI port:**

- 1. Shut down the Intel NUC.
- 2. Connect an HDMI monitor to the other HDMI port (not the Protected UHD HDMI port next to the 19V power connector).
- 3. Follow steps 2 10 above to update the firmware.